<span id="page-0-0"></span>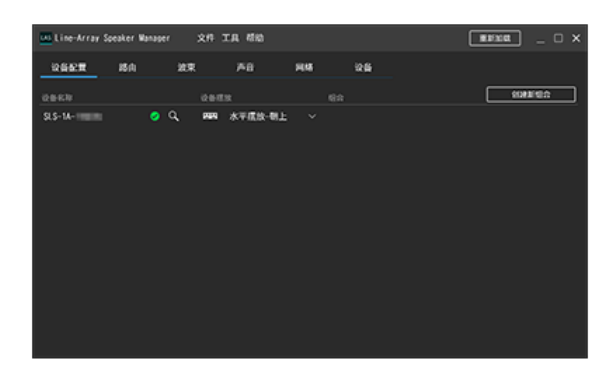

如果您对如何使用Line-Array Speaker Manager应用程序来设置SLS-1A扬声器有任何问题或疑问,请使用本帮助指南。

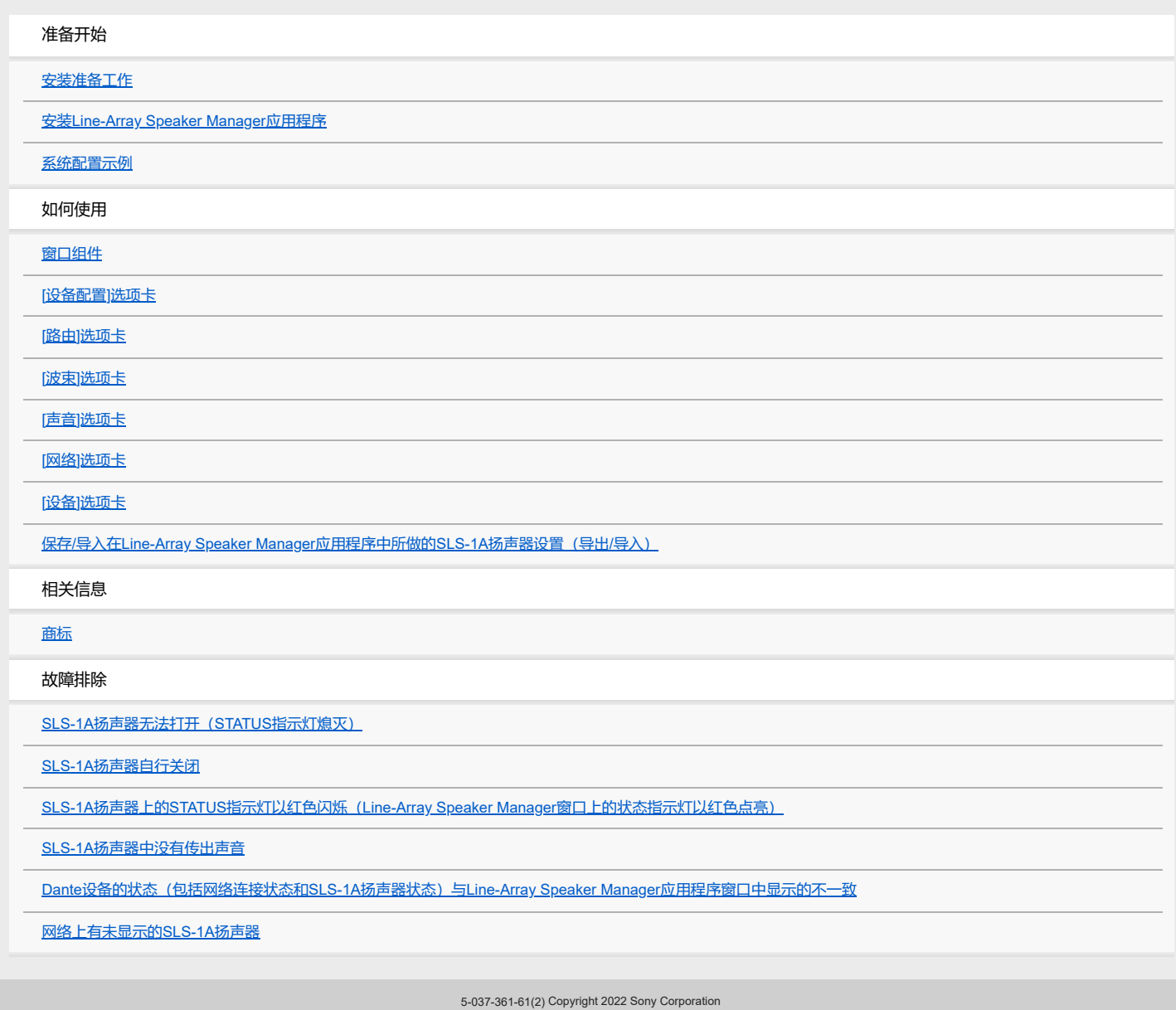

### <span id="page-1-0"></span>**安装准备工作**

安装Line-Array Speaker Manager应用程序前,请进行IP地址及防火墙的设置。

### **IP地址设置**

Dante®网络接口使用下表中所列的端口。务必让它们保持打开状态。

当这些端口的通信被阻挡时,与兼容Dante的数字设备之间的网络通信可能会失败。请确保网络交换机的任何功能均没有阻碍通信,例如未注册的多播阻塞功能或Internet组管理 协议 (IGMP) 侦听功能。

多播通信始终通过Dante网络进行。请根据通过Dante网络发送通信的方式,对网络交换机的IGMP侦听功能进行相应设置。不要使用任何不允许更改IGMP侦听功能的网络交换 机。

### **当为Dante音频信号传输指定单播方式时(常规设置)**

建议关闭IGMP侦听功能。

### ● 当为Dante音频信号传输指定多播方式,或在同一网段(同一第2层网络)内进行其他多播通信时

为了减少网络工作负载,可能需要使用IGMP侦听功能。请使用管理型交换机对IGMP侦听功能进行相应设置,同时注意以下事项:

- 必须禁用Fast Leave(立刻离开)。
- 必须禁用IGMP代理。
- Dante网络接口所使用的通信端口不得供同一网段内进行的其他多播通信使用。

有关Dante网络和网络交换机的详细信息,请访问Audinate®的主页: <https://www.audinate.com/learning/faqs/which-network-ports-does-dante-use>

### **外部**

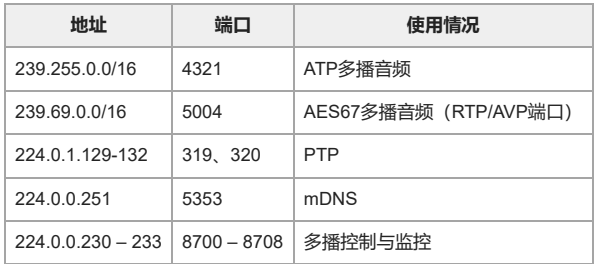

### **内部**

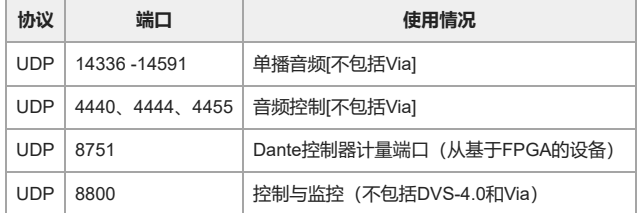

### **防火墙设置**

要使用Line-Array Speaker Manager应用程序的某些功能,需要允许通过防火墙与应用程序进行通信。有关详细信息,请参阅计算机随附的使用说明书。

<span id="page-2-0"></span>Line-Array Speaker Manager

# **安装Line-Array Speaker Manager应用程序**

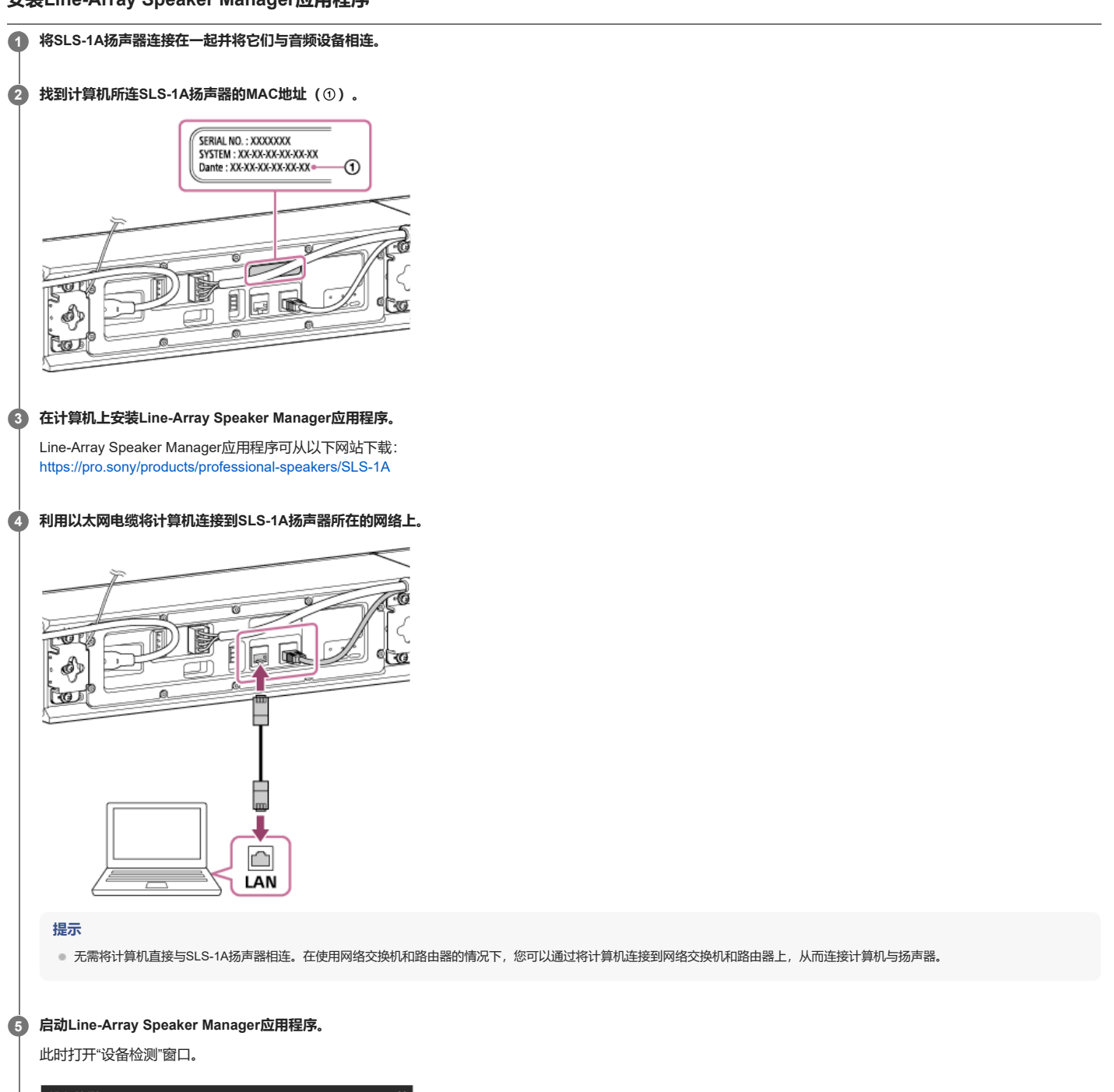

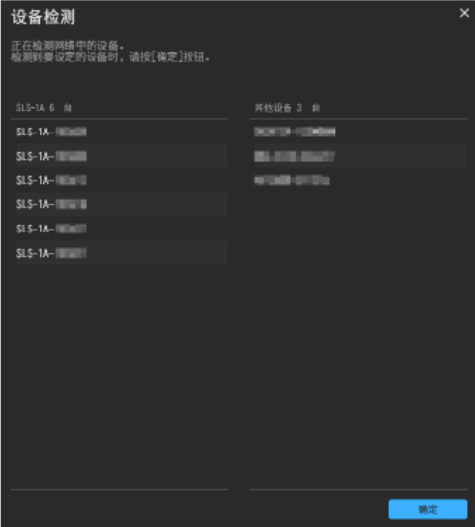

#### **注意**

安装SLS-1A扬声器时,请将SLS-1A扬声器的系统软件更新到最新版本,同时使用最新版本的Line-Array Speaker Manager应用程序。 在[设备]选项卡上的"软件版本"中可以查看SLS-1A扬声器的系统软件版本。 在菜单栏的[帮助]中可以查看Line-Array Speaker Manager应用程序的版本。 请通过以下URL检查最新信息: <https://pro.sony/products/professional-speakers/SLS-1A>

● 安装Line-Array Speaker Manager应用程序时, 还会同时安装以下模块:

- Dante Control and Monitoring

- Dante Discovery

这些模块也被第三方应用程序用于控制Dante设备,例如"Dante Controller"。因此,即使卸载Line-Array Speaker Manager应用程序,也不会删除这些模块。 如果您不想使用Line-Array Speaker Manager应用程序或其他用于控制Dante设备的应用程序,请从您的计算机中单独卸载这些模块。

### **相关主题**

- [窗口组件](#page-5-0)
- [[设备配置](#page-7-0)]选项卡
- [路由][选项卡](#page-9-0)
- [波束][选项卡](#page-10-0)
- [声音][选项卡](#page-12-0)
- [网络][选项卡](#page-13-0)
- [设备][选项卡](#page-14-0)

<span id="page-4-0"></span>Line-Array Speaker Manager

# **系统配置示例**

以下显示了典型系统配置的示例。

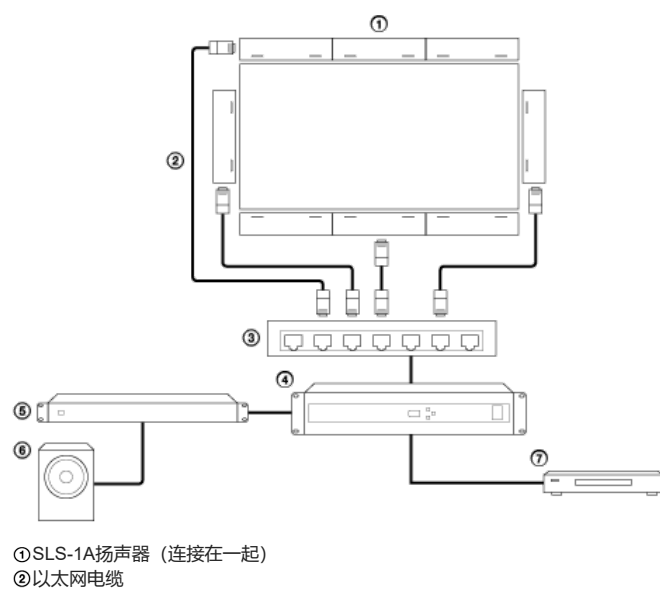

3网络交换机 数字信号处理器 功率放大器 低音音箱 视频播放器

### <span id="page-5-0"></span>**窗口组件**

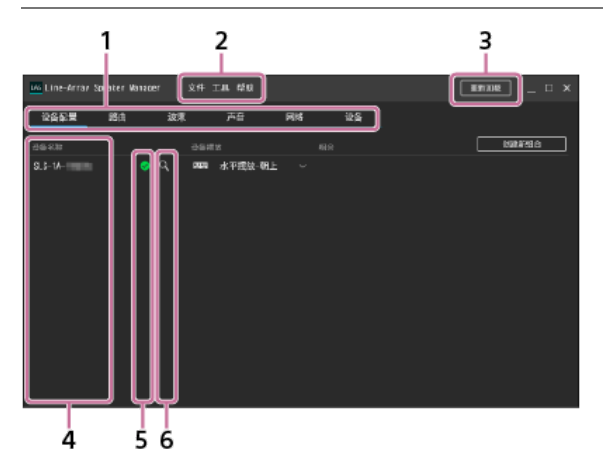

# 设置选项卡 **1.**

以下是可用的选项卡。请选择所选设置项目对应的选项卡。

- 设备配置:可指定SLS-1A扬声器的设备配置情况。
- 路由:可查看或更改输入源。
- 波束:可进行波束控制设置。
- 声音:可进行均衡器等的设置。
- 网络:可查看Dante设备或所连SLS-1A扬声器的MAC地址或IP地址。
- 设备: 可查看SLS-1A扬声器的连接状态、更新扬声器的系统软件或重启扬声器。
- 菜单栏 **2.**

以下是可用的菜单项。

- 文件: 可保存/导入在Line-Array Speaker Manager应用程序中所做的SLS-1A扬声器设置。 有关详细信息,请参阅"保存/导入在[Line-Array Speaker Manager](#page-15-0)应用程序中所做的SLS-1A扬声器设置(导出/导入)"。
- 工具:可更改窗口上显示的文本大小和距离单位。
- ■帮助:可查看Line-Array Speaker Manager应用程序的帮助指南(本手册)、版本信息、软件许可协议和许可信息。

#### 重新加载 **3.**

打开"设备检测"窗口并重新加载有关SLS-1A扬声器及其他连接至网络的设备的信息。 确保能检测到所连的SLS-1A扬声器及其他设备,然后单击[确定]。

设备名称 **4.**

列出所连SLS-1A扬声器的设备名称。默认情况下,每个设备名称均以"SLS-1A -'Dante MAC地址最后6位数'"的格式显示。 要更改SLS-1A扬声器的设备名称,请双击设备名称。 最多可以为设备名称指定31个字符,包括字母、数字和连字符(-)。

#### **注意**

- 连字符不得用作设备名称的第一个字符或最后一个字符。
- 字母不区分大小写。
- 不支持Unicode字符和非字母字符。
- 不能将名称更改为与"设备名称"下所列设备名称之一相同的名称。
- 状态指示灯 **5.**

各SLS-1A扬声器的状态由状态指示灯的颜色指示。

- :表示扬声器处于正常状态。
- 标识指示 **6.**

单击 Q (识别)时,相应SLS-1A扬声器背面的STATUS指示灯将以绿色闪烁一段时间,用于标识设备。

#### **使用Line-Array Speaker Manager应用程序的注意事项**

- 利用"Dante Controller"更改SLS-1A扬声器的设备信息后, 单击[重新加载]可获取最新的设备信息。
- 不要同时使用Line-Array Speaker Manager应用程序和"Dante Controller"进行扬声器设置。
- 不要在连接至同一网络的多台计算机上同时使用Line-Array Speaker Manager应用程序。

Line-Array Speaker Manager应用程序与"Dante Domain Manager"不兼容。不要使用"Dante Domain Manager"为域名指定"SLS-1A"。

<span id="page-7-0"></span>Line-Array Speaker Manager

### **[设备配置]选项卡**

在[设备配置]选项卡上,您可以分别指定或更改各SLS-1A扬声器的设备配置设置。

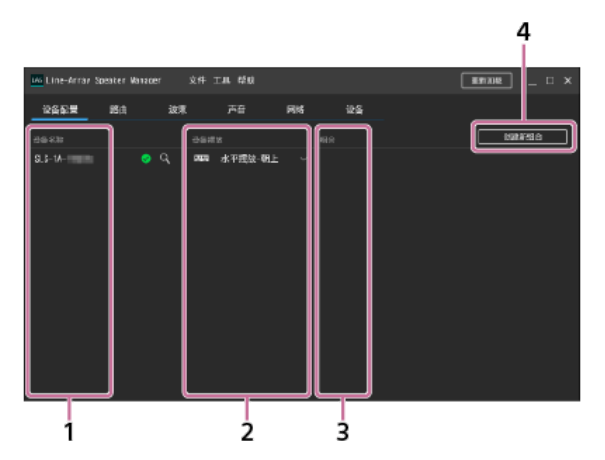

设备名称 **1.**

列出可指定或更改设备配置设置的SLS-1A扬声器的名称。

对于指定为输入设备的SLS-1A扬声器而言,利用Line-Array Speaker Manager应用程序对其设备名称所做的更改可能不会反映在[路由]选项卡上"订阅"下面的输入源上。在这 种情况下,请在[路由]选项卡上再次更改输入源。

设备摆放 **2.**

针对各SLS-1A扬声器, 分别从下拉列表中选择以下设备摆放(方向和位置)选项之一。

水平摆放-朝上:

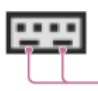

 $\odot$ 

放置SLS-1A扬声器时, 其低音反射孔(O) 朝向底部(用于将SLS-1A扬声器放置在显示屏上方)

水平摆放-朝下:

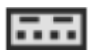

放置SLS-1A扬声器时,其低音反射孔朝向顶部(用于将SLS-1A扬声器放置在显示屏下方)

垂直摆放-朝左:

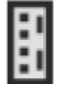

放置SLS-1A扬声器时, 其低音反射孔朝向右侧(用于将SLS-1A扬声器放置在显示屏左侧)

垂直摆放-朝右:

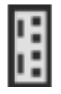

放置SLS-1A扬声器时,其低音反射孔朝向左侧(用于将SLS-1A扬声器放置在显示屏右侧)

组合 **3.**

可编辑组合设置分配或取消组合。

- 要打开"组合设置"窗口, 请单击 (组合)。
- 要取消组合, 请单击 而(取消组合)。
- 创建新组合 **4.**

可创建新的组合。在"组合设置"窗口中,请指定所连SLS-1A扬声器的方向和顺序。

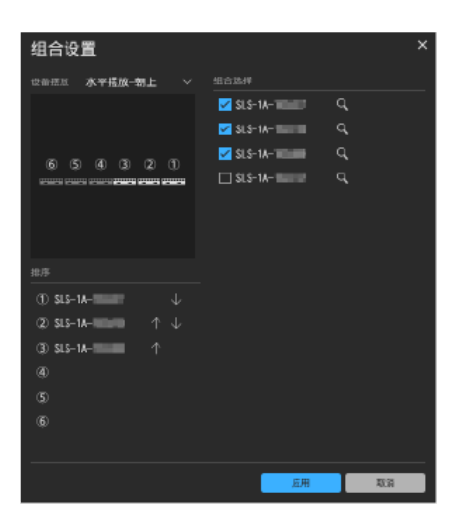

组合选择:对于要包含在组合中的每个SLS-1A扬声器,请选中此复选框。最多可以对6个扬声器进行组合。

- 设备摆放:从下拉列表中选择组合的设备摆放(方向和位置)选项。
- 排序:可更改SLS-1A扬声器的顺序。

### **注意**

要应用新设置,请单击[应用]。 要恢复以前的设置,请单击[取消]。

# <span id="page-9-0"></span>**[路由]选项卡**

在[路由]选项卡上,您可以查看或更改输入源。

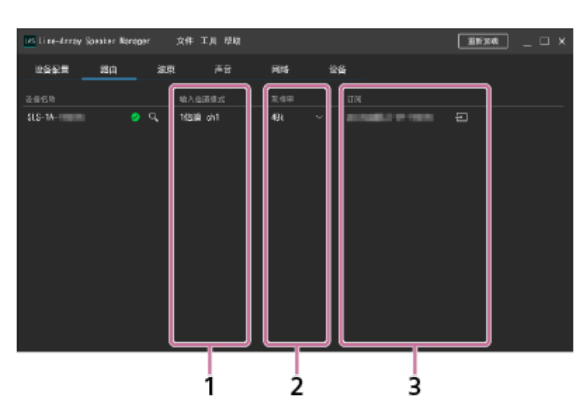

输入信道模式 **1.**

显示Dante输入通道的数量(1通道或8通道)。 您可以使用SLS-1A扬声器背面的DIP开关来更改通道数。

采样率 **2.**

可查看或更改采样率。

更改采样率后,请单击[设备]选项卡上的 (\*) (重新启动) 以重启SLS-1A扬声器。

#### 订阅 **3.**

显示输入源。

通过单击 [3] (输入), 可以打开"路由设置"窗口并更改输入源或指定流路系统。 对于指定为输入设备的SLS-1A扬声器而言,利用Line-Array Speaker Manager应用程序对其设备名称所做的更改可能不会反映在"订阅"下面的输入源上。在这种情况下,请 单击 (输入)再次更改输入源。

### <span id="page-10-0"></span>**[波束]选项卡**

在[波束]选项卡上,您可以进行波束控制设置。

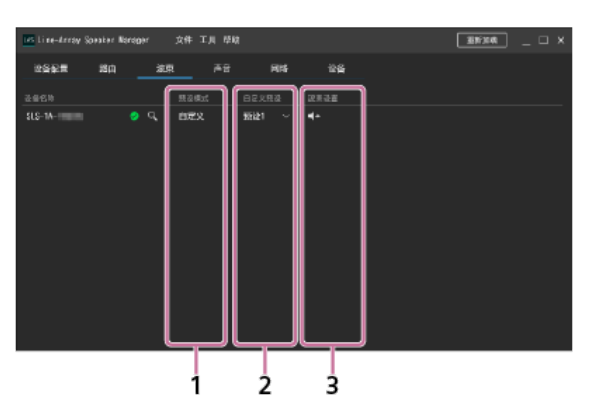

### 预设模式 **1.**

显示波束控制设置类型。 这里将显示以下项目之一。

- 自定义:选择自定义设置之一。您可以利用Line-Array Speaker Manager应用程序来指定自定义设置, 并在SLS-1A扬声器上注册最多10个自定义设置。 所注册的自定义设置可以从"自定义预设"下面的下拉列表中进行选择。
- 类型 X\*:通过SLS-1A扬声器背面的DIP开关,可选择预设的波束控制设置之一。有关DIP开关的详细信息,请参阅SLS-1A扬声器随附的使用说明书。 \* "X"代表预设的波束控制设置编号。
- 自定义预设 **2.**
- 显示当前的自定义设置。您可以从10种自定义设置中选择一种。 要指定或更改自定义设置的分配,请单击"波束设置"下面的【+ (波束设置)。
- 波束设置 **3.**

通过单击 (★ (波束设置), 可以打开"波束设置"窗口并进行波束控制设置。 当"预设模式"下面显示"类型 X", 或者为Dante输入通道数选择8通道输入时, 不能进行波束控制设置。 请在"预设对象"下面选择自定义设置,然后在"波束设置方法"下面进行波束控制设置。 要保存波束控制设置,请务必在退出Line-Array Speaker Manager应用程序之前执行此操作。 有关保存设置的详细信息,请参阅"保存/导入在[Line-Array Speaker Manager](#page-15-0)应用程序中所做的SLS-1A扬声器设置(导出/导入)"。

### **注意**

在"波束设置方法"中指定"波束数据导入"时,将只保存计算机中被指定用于保存声音模拟数据的文件夹的位置。(导入时设置的声音模拟数据本身并不会予以保存。)注意,不要在未保存波 束控制设置的情况下退出Line-Array Speaker Manager应用程序。

■波束数据导入: 可导入由EASE® Focus 3或FIRmaker® 3D创建的声音模拟数据。请确保系数文件名符合以下要求:

- 命名约定:xxxx\_num.csv
- xxxx:代表任何文本。
- 文件名中的数字(num)前面必须为下划线(\_)。

EASE Focus 3和FIRmaker 3D可以从AFMG<sup>®</sup> Technologies GmbH的主页下载, 其网址为: <https://www.afmg.eu/en>

波束方向/扩散:调整波束转向角(-40度到+40度之间)和开角(0度到90度之间)。 根据所链接的SLS-1A扬声器的数量、波束转向角和开角,如果SLS-1A扬声器(①)为虚拟点声源扬声器(②),则"焦距"值将指示X/Y坐标。如果是使用"波束数据导 入"讲行设置,则不会计算这些值,

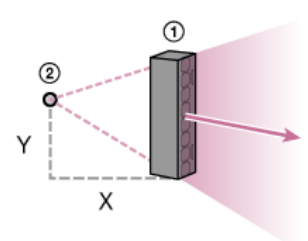

- ·波束使用环境:对于SLS-1A扬声器的波束使用环境,清选择房间的深度和地面类型,然后进行波束控制设置。 距离的显示单位可通过菜单栏上的[工具]进行更改。
- 不设置:如果您不打算更改设置,请选择此选项。

# **相关主题**

[窗口组件](#page-5-0)

<span id="page-12-0"></span>Line-Array Speaker Manager

# **[声音]选项卡**

在[声音]选项卡上,您可以进行均衡器等的设置。

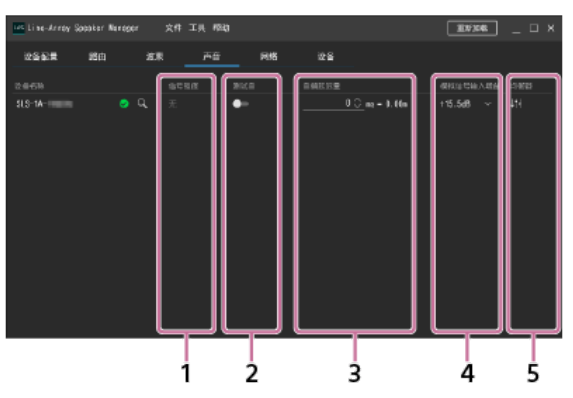

### 信号强度 **1.**

通过将鼠标指针悬停于此处,可查看有关输入信号强度的信息及其他详细信息。

- 无:未检测到输入信号。
- 检出:输入信号强度在正常范围内。
- 限制:输入信号强度较高,必须限制输出以保护扬声器。
- 溢出:信号电平较高,导致输出失真。请降低输入信号强度。
- 测试音 **2.**

通过激活测试音,可以检查粉红噪音的声音输出。

音频延迟量 **3.**

可在0 ms至300 ms的范围内指定每1 ms的音频延迟。 距离的显示单位可通过菜单栏上的[工具]进行更改。

- 模拟信号输入增益 **4.** 可在所连的设备上查看或更改模拟信号输入增益校正量。
- 均衡器 **5.**

通过单击 第 (均衡器), 可以打开"均衡器设置"窗口并进行均衡器设置。

### **注意**

- 要应用新设置,请单击[应用]。
- 要恢复以前的设置,请单击[取消]。

### **相关主题**

[窗口组件](#page-5-0)

## <span id="page-13-0"></span>**[网络]选项卡**

在[网络]选项卡上,您可以查看或更改SLS-1A扬声器的网络设置。

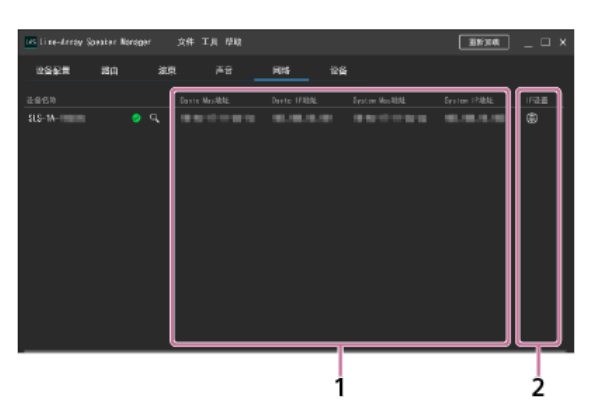

- Dante Mac地址/Dante IP地址/System Mac地址/System IP地址 **1.** 显示MAC地址或IP地址。
- IP设置 **2.**

通过单击 (6) (网络设置), 可以打开"网络设置"窗口并对SLS-1A扬声器进行网络设置。 指定IP设置后,请单击[设备]选项卡上的 (重新启动)以重启SLS-1A扬声器。

#### <span id="page-14-0"></span>Line-Array Speaker Manager

### **[设备]选项卡**

(件 工具 學)  $\boxed{\text{BYSA}} \quad \square$  $\overline{AB}$ **19525**  $80$  $rac{1}{2}$  $28$ 285K<br>115-11  $\frac{1}{1}$  $\frac{1}{2}$  $\frac{1}{3}$ 4 ś

在[设备]选项卡上,您可以查看SLS-1A扬声器的连接状态、更新扬声器的系统软件或重启扬声器。

### LED显示 **1.**

可打开或关闭SLS-1A扬声器背面的Dante输入和输出指示灯、STATUS指示灯和SIGNAL指示灯。

#### 电源控制 **2.**

可查看或更改SLS-1A扬声器的电源控制设置。 请从下拉列表中选择以下任一选项。

■自动: 当检测到输入信号时, SLS-1A扬声器会自动打开。当没有检测到输入信号或有18分钟或更长时间未对扬声器进行任何操作时, 扬声器将进入待机状态。

手动:只能通过来自外部设备的控制命令来打开或关闭SLS-1A扬声器。 使用Line-Array Speaker Manager应用程序可自动打开扬声器。

软件版本 **3.**

显示SLS-1A扬声器的系统软件版本。

重新启动 **4.**

单击() (重新启动) 将重启SLS-1A扬声器。

软件更新 **5.** 通过单击 () (更新), 可以打开"更新设定值"窗口并更新系统软件。 提前下载更新文件。 单击"更新设定值"窗口中的[文件选择]并选择更新文件。 单击[更新]以应用更新文件。 更新完成后,SLS-1A扬声器会自动重启。

#### **提示**

您也可以按组合来更新SLS-1A扬声器。

## <span id="page-15-0"></span>**保存/导入在Line-Array Speaker Manager应用程序中所做的SLS-1A扬声器设置(导出/导入)**

您可以将在Line-Array Speaker Manager应用程序中对SLS-1A扬声器所做的设置保存到您的计算机中。 此外,如果更换了SLS-1A扬声器或在同一环境中安装了其他SLS-1A扬声器,您可以轻松地导入所保存的设置。

### **保存设置**

- 1. 在菜单栏上, 单击[文件] [导出]**。**
- 指定文件名并进行保存。 **2.** 此时将创建一个导出文件(XML格式),并将SLS-1A扬声器设置保存到您的计算机中。

#### **注意**

请务必在退出Line-Array Speaker Manager应用程序之前保存设置。

## **导入所保存的设置**

- 1. 在菜单栏上, 单击[文件] [导入]。
- **2.** 选择所要导入的设置的导出文件。
- 在"选择导入数据"窗口中,选中要导入的设置所对应的复选框。 **3.**

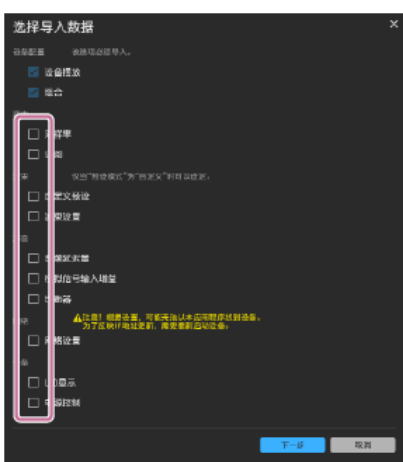

# **注意**

```
● 务必导入"设备摆放"和"组合",因为配置扬声器时需要这些设置。
如果导入了"网络"设置,请在[设备]选项卡上单击 ( )(重新启动), 以重启SLS-1A扬声器。
```
- **4.** 单击[下一步]。
- **5.** 在"选择导入设备"窗口中,选择要向其导入设置的设备的名称。

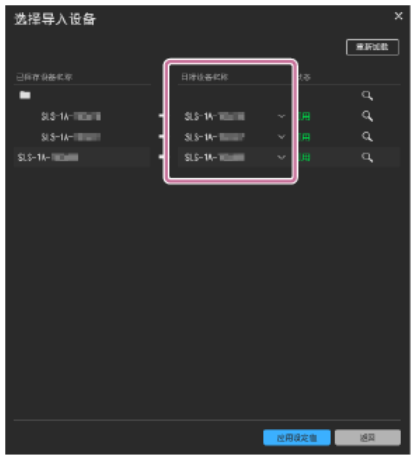

**6.** 单击[应用设定值]。

### **注意**

要将设置导入SLS-1A扬声器,配置(扬声器数量)必须与保存设置时的配置相同。

### **提示**

- 在将设置导入SLS-1A扬声器之前,建议您先按下该SLS-1A扬声器背面的RESET按钮,以使其恢复默认状态。
- 如果"选择导入设备"窗口的"状态"中显示"不可用",您可以将鼠标悬停在它上面,以确认错误的说明。

# <span id="page-17-0"></span>**商标**

- Dante®是Audinate Pty Ltd的注册商标。
- EASE®, FIRmaker® and AFMG® are registered trademarks of AFMG Technologies GmbH.
- 所有其它商标和注册商标是其各自所有者的商标或注册商标。在本手册中,未标注™和®标记。

# <span id="page-18-0"></span>**SLS-1A扬声器无法打开(STATUS指示灯熄灭)**

- 确保电源线牢牢地连接到SLS-1A扬声器和交流电源插座上。有关详细信息,请参阅SLS-1A扬声器随附的使用说明书。
- 当多个SLS-1A扬声器连接在一起时, 请确保邻接的SLS-1A扬声器已通过电源级联电缆相互连接。

# <span id="page-19-0"></span>**SLS-1A扬声器自行关闭**

● 电源控制功能可能已激活。在为电源控制功能选择"自动"的情况下,如果有18分钟或更长时间未检测到输入信号或未对扬声器进行任何操作,SLS-1A扬声器就会进入待机状 态。当检测到输入信号时,扬声器会自动打开。

# <span id="page-20-0"></span>**SLS-1A扬声器上的STATUS指示灯以红色闪烁(Line-Array Speaker Manager窗口上的状态指示灯以红色点亮)**

SLS-1A扬声器的保护功能已激活。请将电源线从交流电源插座上拔下,然后重新插入以打开扬声器。 如果这样无法解决问题,请联系您的Sony经销商。

## <span id="page-21-0"></span>**SLS-1A扬声器中没有传出声音**

- 在Line-Array Speaker Manager应用程序窗口的[路由]选项卡上, 请务必指定输入源和采样率。 更改采样率后,请单击[设备]选项卡上的 (C) (重新启动) 以重启SLS-1A扬声器。
- 确保SLS-1A扬声器和所连设备的电源均已打开。
- 确保已正确连接以太网电缆。
- 确保所连设备的音量足够大。
- 确保所连设备上正在进行播放。
- 当设备通过电缆连接到SLS-1A扬声器上的模拟输入 (INPUT) 端子时, 请确保电缆已牢牢插入。
- 关闭所连设备的电源,然后重新打开。

# <span id="page-22-0"></span>**Dante设备的状态(包括网络连接状态和SLS-1A扬声器状态)与Line-Array Speaker Manager应用程序窗口中显示的不一致**

单击[重新加载]以获取最新的设备信息。 不能同时使用多个应用程序来控制Dante设备,包括"Dante Controller"。

# <span id="page-23-0"></span>**网络上有未显示的SLS-1A扬声器**

- 进行IP地址及防火墙的设置。
- ■借助Line-Array Speaker Manager应用程序,您可以一次最多设置30个SLS-1A扬声器。要设置31个或以上的扬声器,请分几批各设置最多30个扬声器,以连接到同一网络 上。